#### **Downloading Soils Data from Web Soil Survey**

Here are some quick instructions on using Web Soil Survey. Once you have downloaded the zip file for your county, the instructions are much the same as with the data mart (unzipping, populating the database, etc.).

## **1) Go to Web Soil Survey <http://websoilsurvey.sc.egov.usda.gov/App/HomePage.htm>**

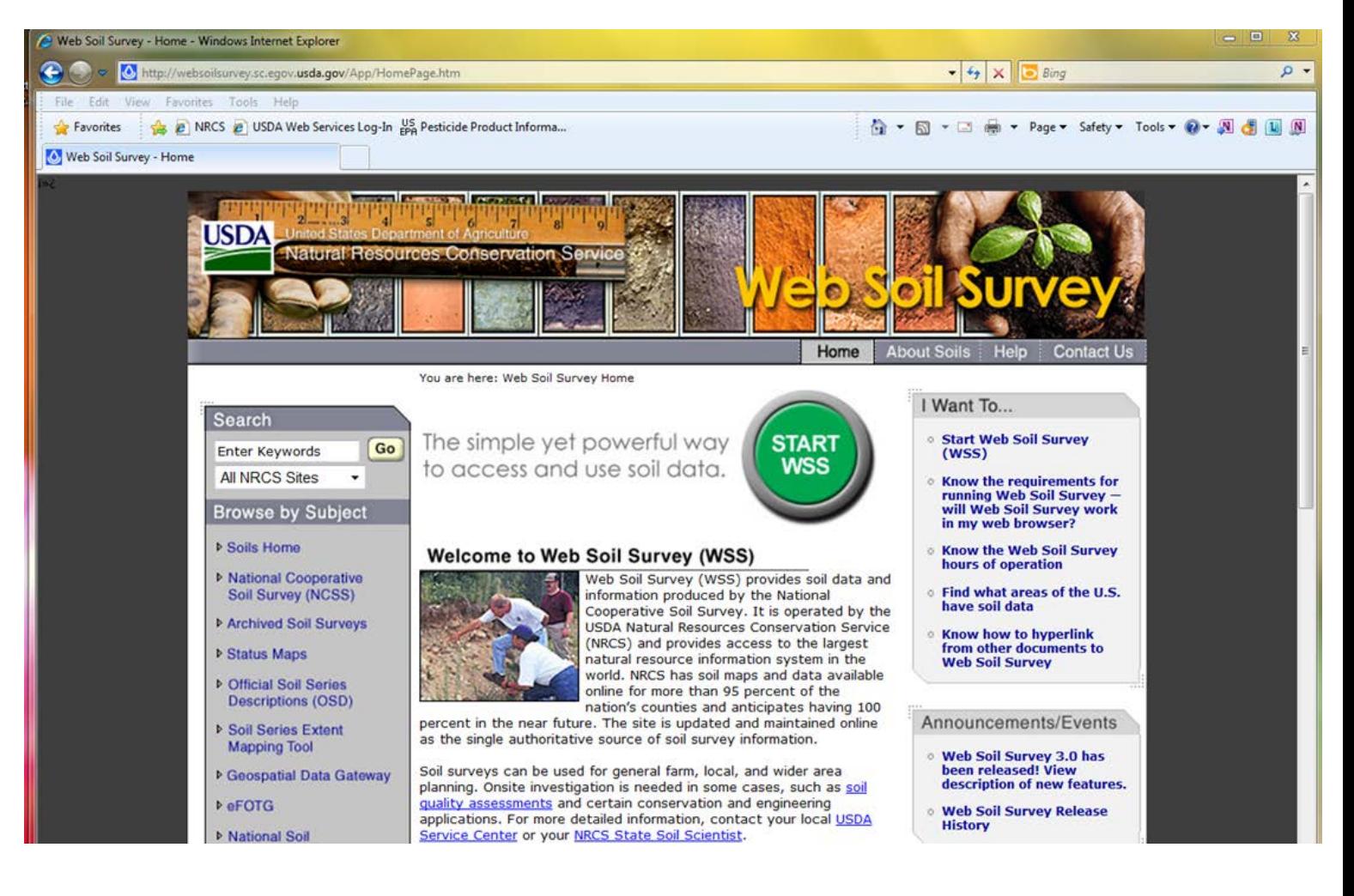

## **2) Click on the big green button. That will open up this page.**

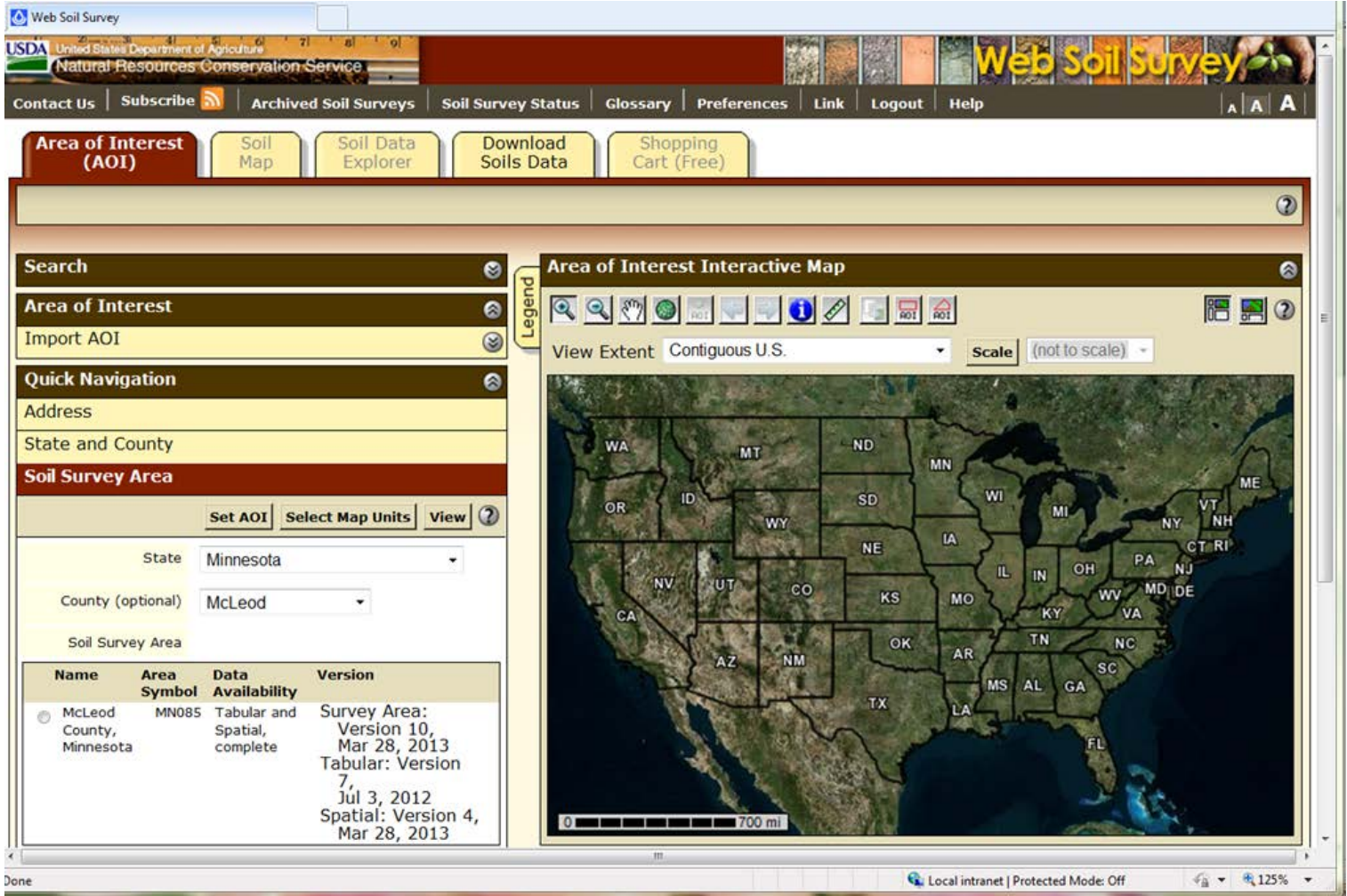

## **3) Choose the tab labeled "Download Soils Data"**

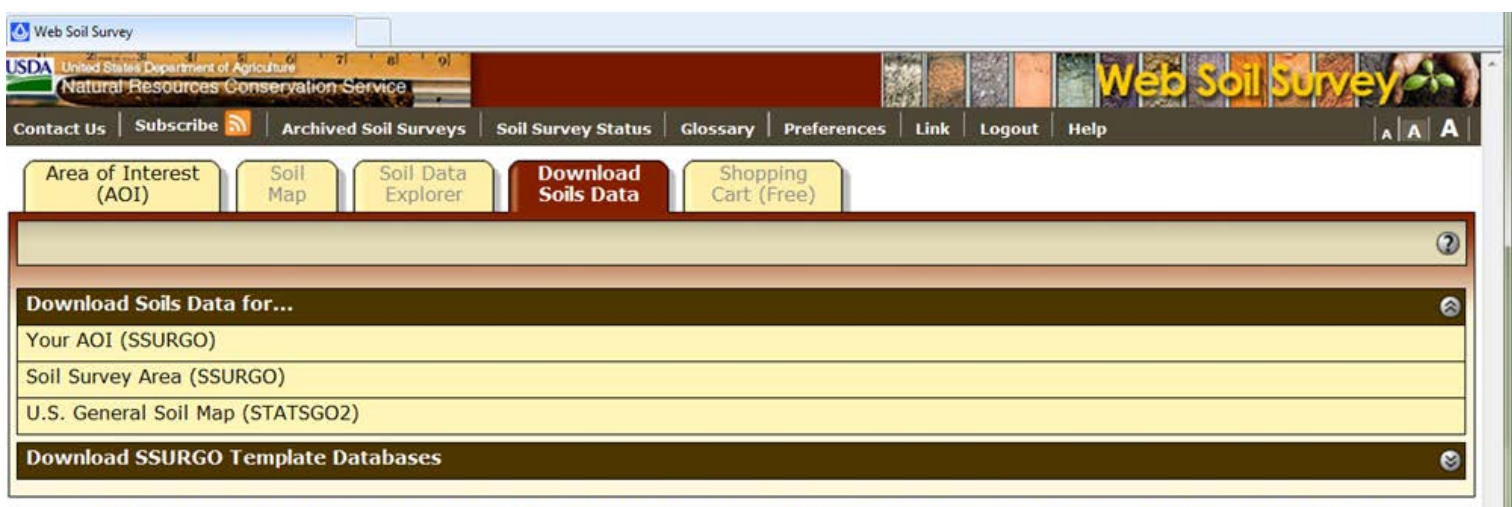

FOIA | Accessibility Statement | Privacy Policy | Non-Discrimination Statement | Information Quality | USA.gov | White House

## **4) Choose "Soil Survey Area (SSURGO)" (I've highlighted it in the screen capture below):**

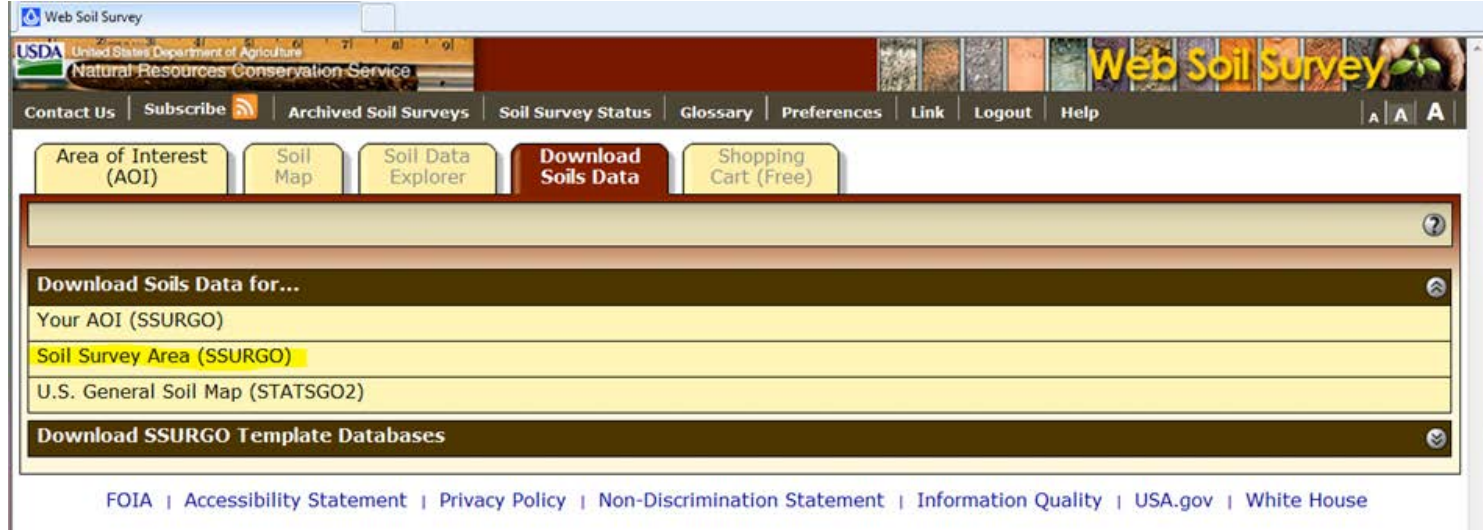

#### **5) Choose your State and County.**

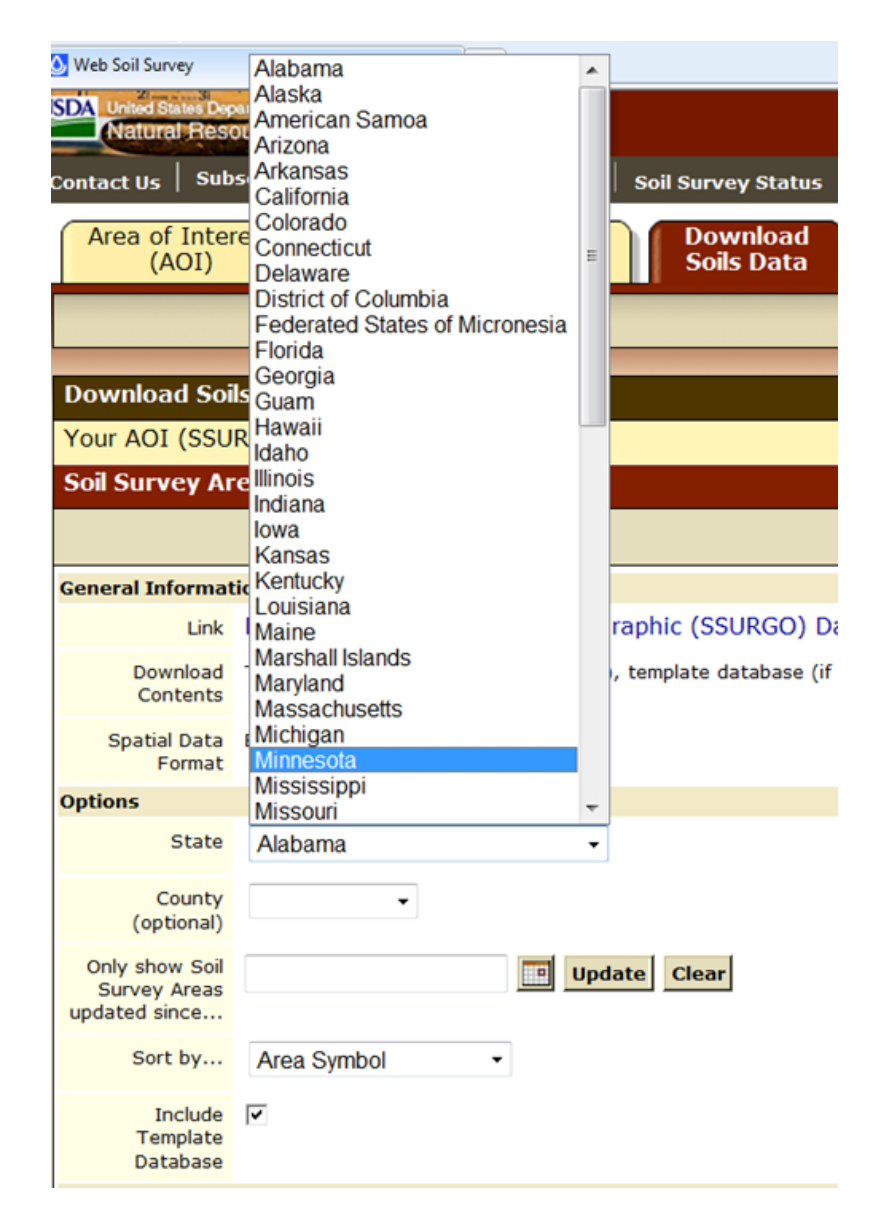

**6) Click on the link (in this case: "**wss\_SSA\_MN085\_soildb\_MN\_2003\_[2013-03-28].zip") **under the header "Download Link" (highlighted, lower right hand corner).**

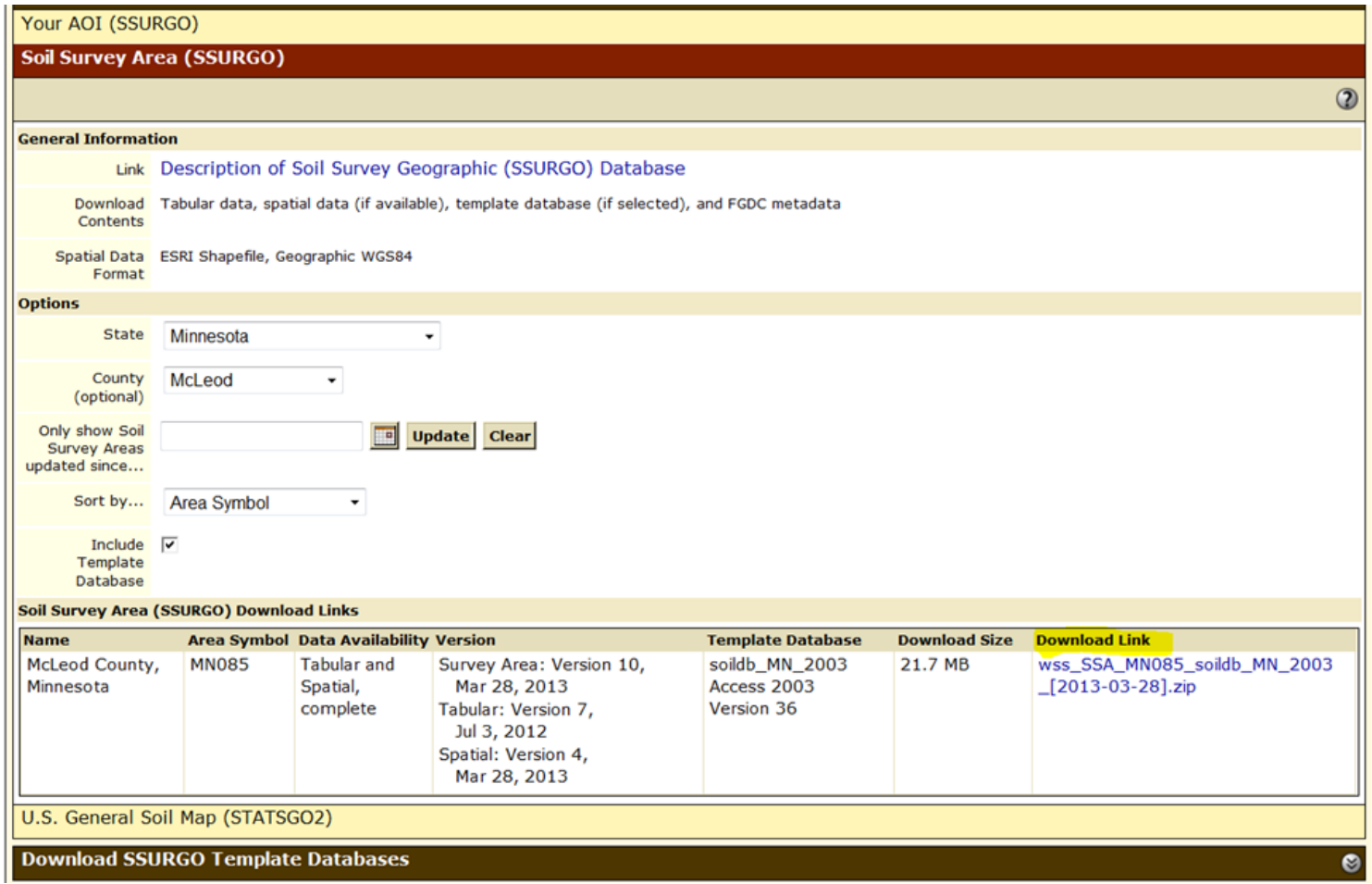

Once you download the zipped soil file, you'll have to unzip and "populate" the access MDB (note: the database names are different in these different examples, but it works the same).

## **You must have Microsoft Access 2003 or newer installed on your computer to "populate" the database. You**  *do not need* **Microsoft Access to run WIN-PST 3.1.x.**

You will also need some basic Microsoft Windows skills to unzip files, navigate around your computer, find and move downloaded files, and copy and paste folder paths.

Instructions for populating the downloaded soil survey database are found on the next page.

# **Populating the soils database (i.e., SSURGO template database)**

When the database (e.g., soildb US 2003.mdb) is downloaded from Web Soil Survey, *it is empty and must be populated with raw data* found in the tabular folder *before it can be used in WIN-PST.*

#### **Step 1 - Unzip**

The file 'soil\_ca021.zip' is a SSURGO export file downloaded from **Web Soil Survey**.

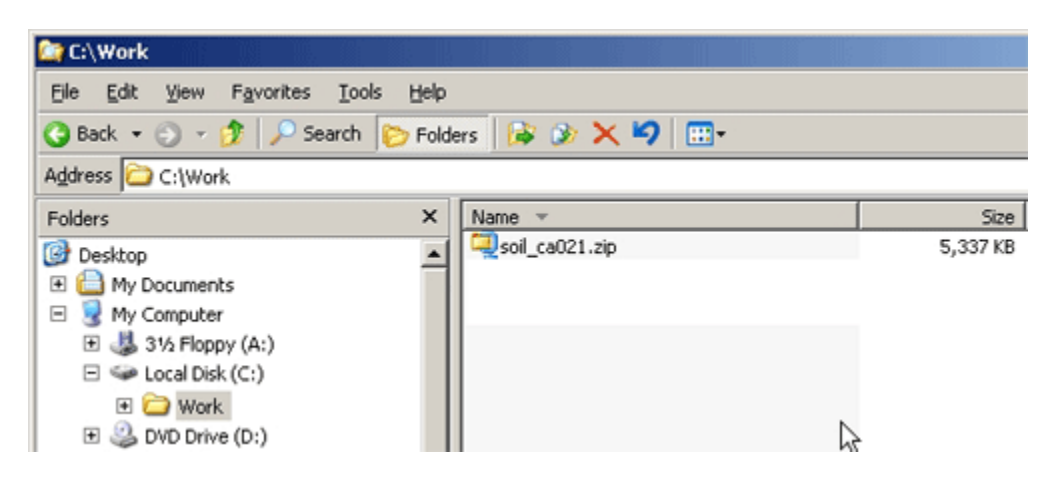

A SSURGO export file can be unzipped using WinZip or an equivalent application. When an export file is unzipped, the following directory hierarchy is produced in the directory to which the export file was unzipped:

soil\_ssasymbol

tabular

spatial

where ssasymbol is the symbol of the corresponding soil survey area.

#### **Step 2 - Unzip the Microsoft Access database**

The file 'soildb CA 2002.zip' is a zipped Microsoft Access database, into which the tabular soil data can be imported. This file will only exist if the person who generated this export requested its inclusion. The embedded Microsoft Access database is referred to as a 'SSURGO template database'.

A) Unzip the soildb CA 2002.zip' into the same directory to which the export file was unzipped.

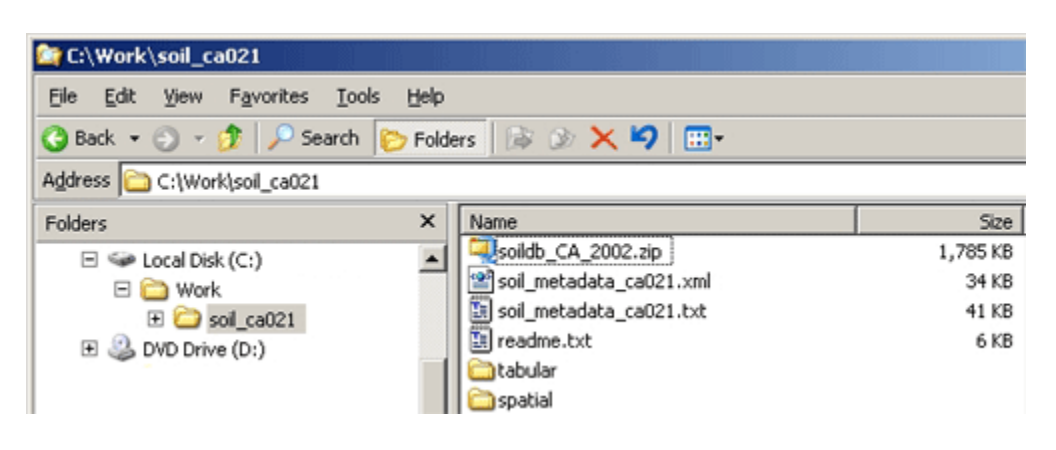

#### **Step 3 - Import the tabular data**

A) Open the unzipped database 'soildb CA 2002.mdb' by either double or single clicking on it. Remember, this database is empty and must be populated with data.

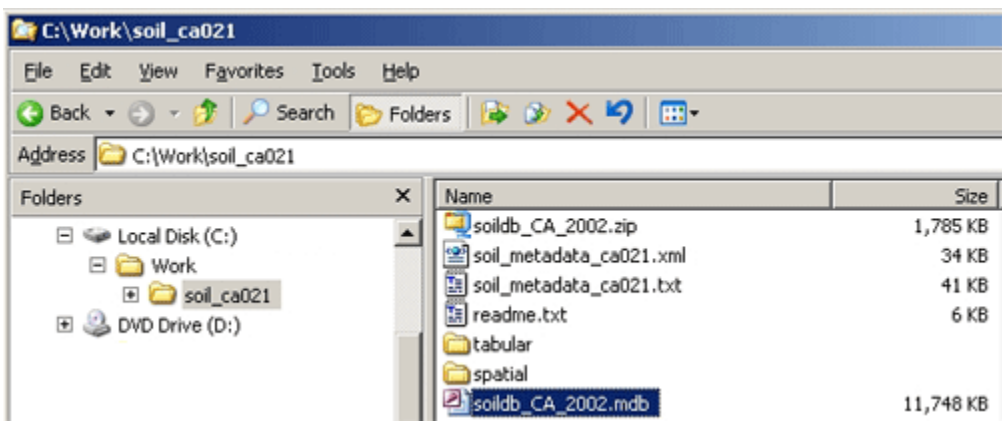

B) Enter the directory location of the 'tabular' data and click the OK button.

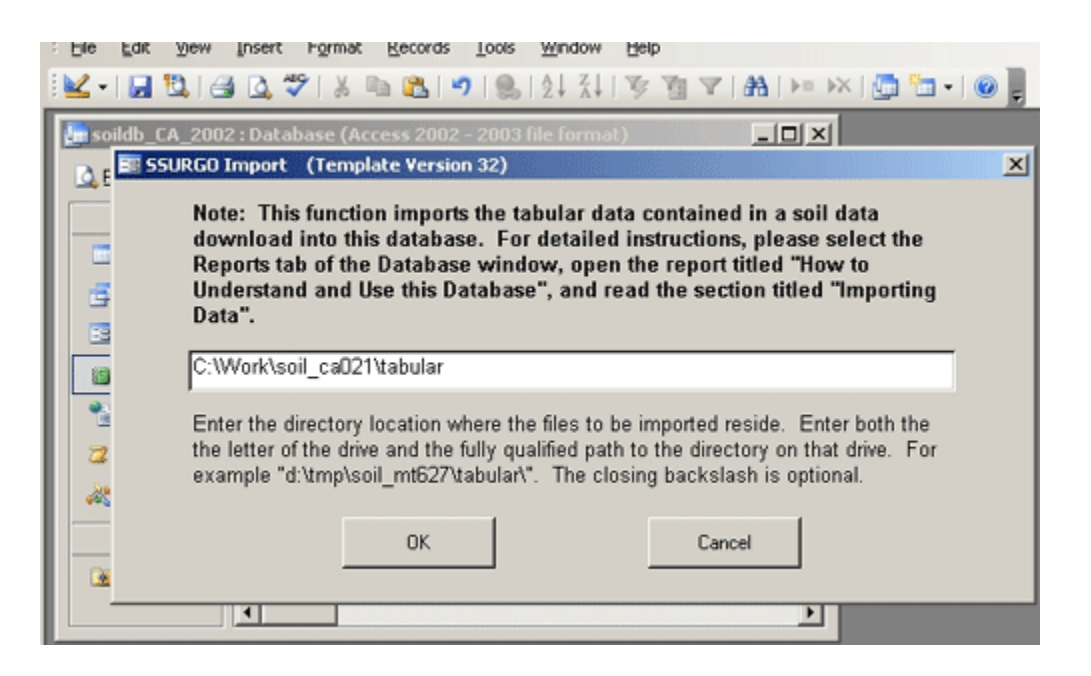

C) Following the tabular data import, click the Exit button to close Soil Reports and then exit Microsoft Access by using the red X in the upper right hand corner of the Access application.

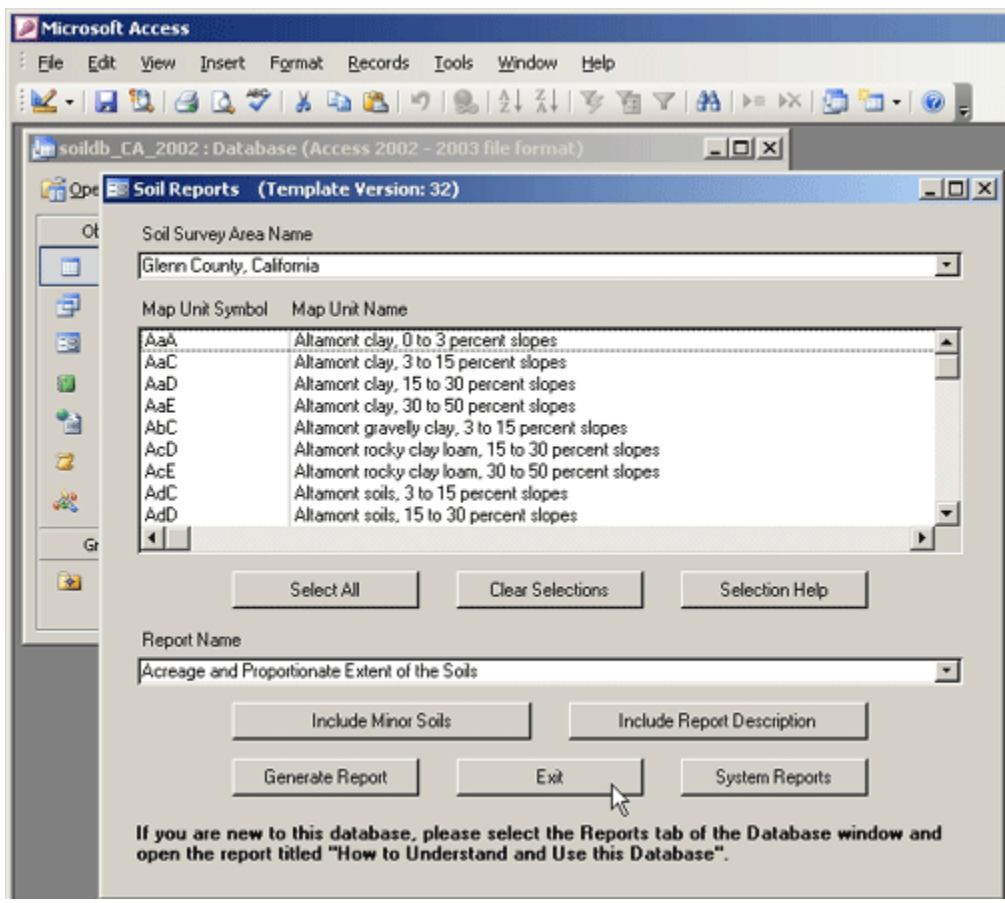

Done! The SSURGO database is ready for use with WIN-PST and can be moved to another more permanent directory location if necessary.